# **Złożenie wniosku o udzielenie informacji w trybie udostępnienia informacji publicznej**

Otwórz stronę główną portalu Świteź adres: <https://switez.gum.gov.pl/>

Naciśnij przycisk **Zaloguj** a następnie wybierz sposób logowania do systemu.

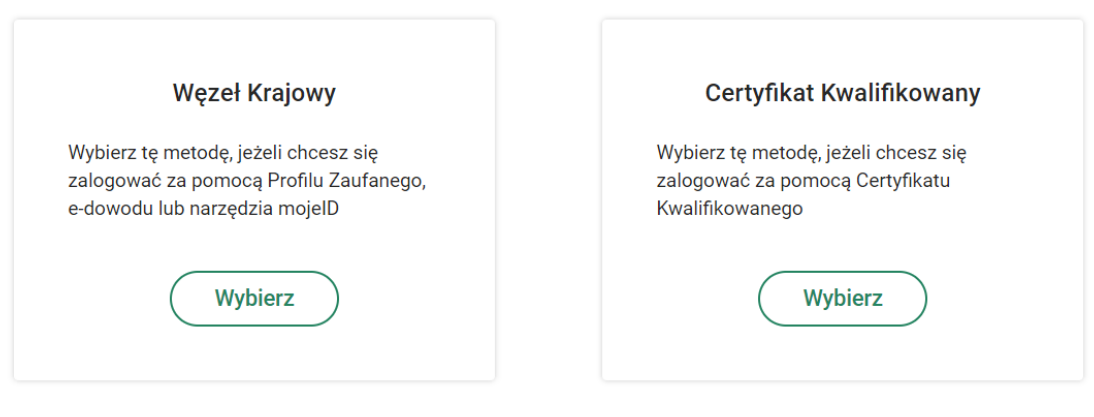

Wybierz sposób logowania:

Zaloguj loginem i hasłem

Po zalogowaniu wybranym sposobem (np. węzeł krajowy, certyfikat kwalifikowany) ze strony głównej portalu wybierz kafelek **"Inne. Dostęp do informacji w trybie udostępnienia informacji publicznej"**.

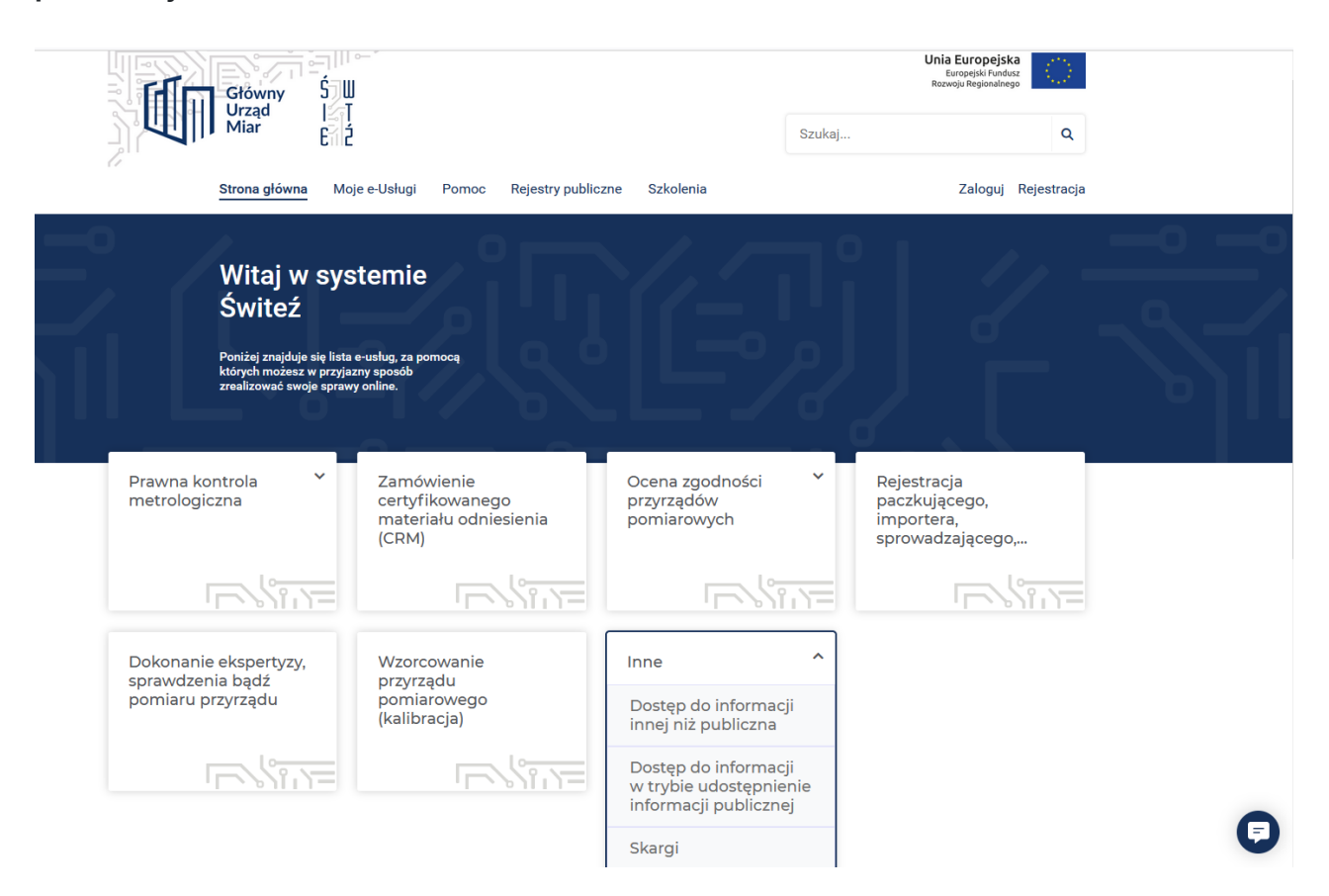

Po wyborze rodzaju informacji, zostaje wyświetlona strona z opisem wybranego działania wraz z informacją o wymaganych dokumentach.

Następnie wybierz zielony przycisk **Załatw sprawę.**

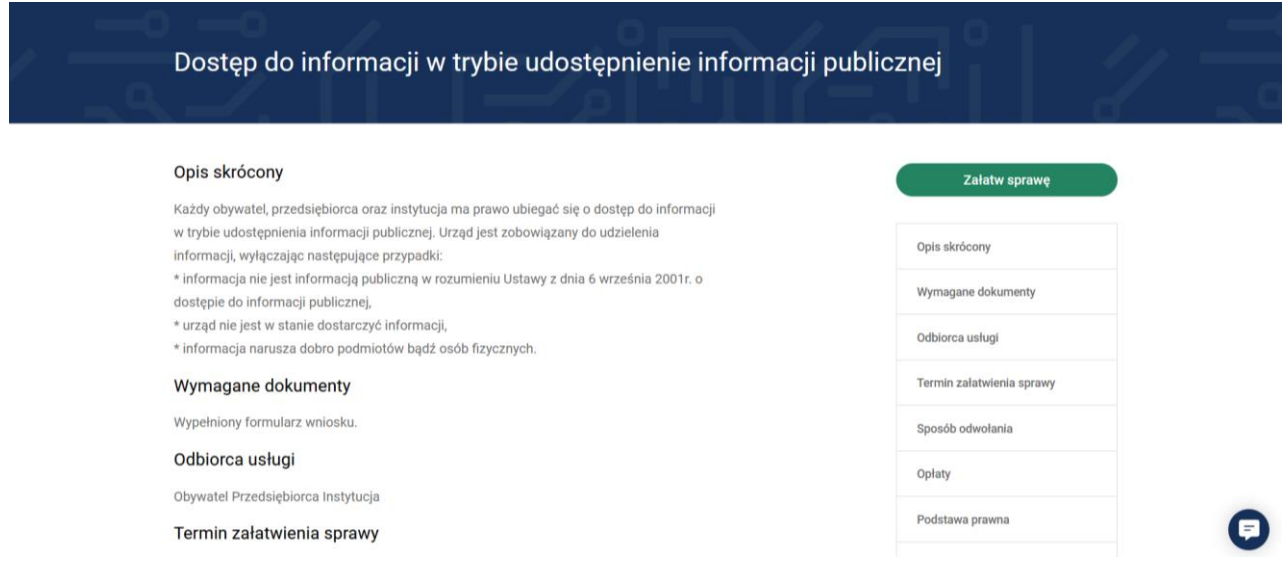

Wybierz jednostkę do której kierowany jest wniosek o udzielenie informacji.

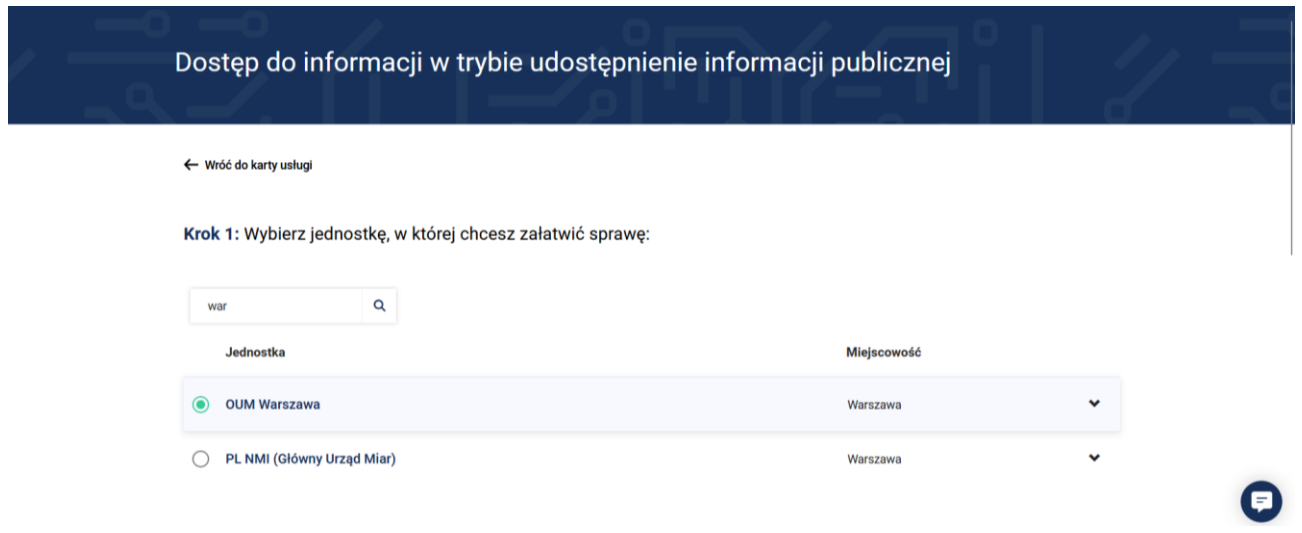

Mając wybraną jednostkę wybierz sposób załatwienia sprawy.

Jeśli chcesz uzupełnić a następnie wysłać wniosek przez system Świteź naciśnij przycisk **Wybierz (Załatw sprawę przez portal).** Wybór opcji "**Załatw sprawę w urzędzie**" umożliwia wypełnienie wniosku a następnie jego wydruk i dostarczenie do urzędu.

# Krok 2: Wybierz sposób załatwienia sprawy:

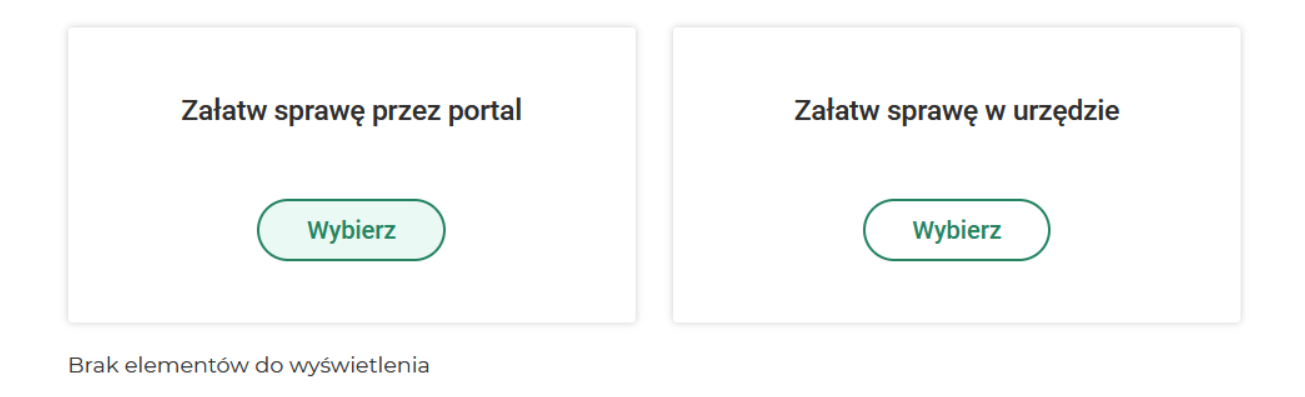

Następnie zaznacz tytuł formularza wniosku oraz naciśnij zielony przycisk **Wypełnij elektronicznie.**

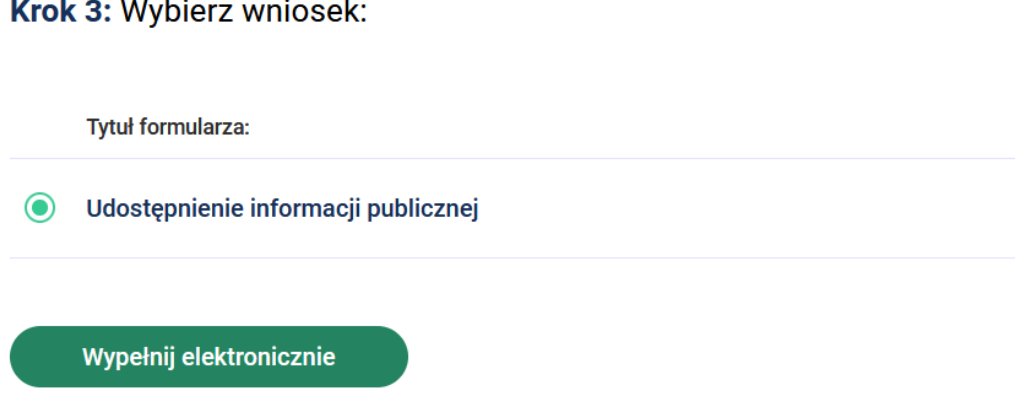

Wypełniając wniosek w górnej części ekranu, jest możliwość podglądu na którym kroku wypełniania wniosku jesteś oraz widok ile kroków pozostało do końca wypełnienia i wysłania wniosku.

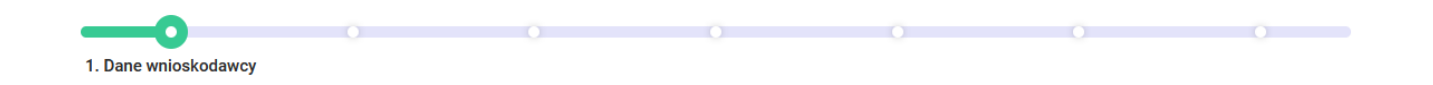

W części "**Dane wnioskodawcy"** wybierz typ wnioskodawcy a następnie uzupełnij lub ewentualnie sprawdź dane, które w przypadku posiadania konta na portalu przenoszą się automatycznie.

**Uwaga – pola w systemie oznaczone \* są konieczne do uzupełnienia.**

# Dane wnioskodawcy

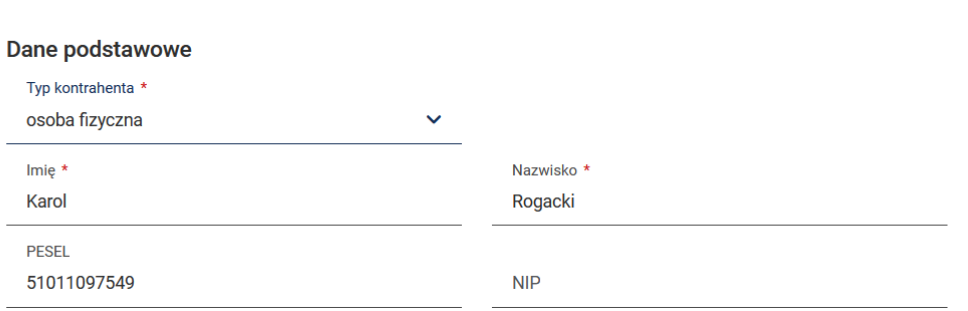

Po uzupełnieniu ww. pól można wybrać przycisk **Zapisz kopię roboczą** (dostępny na większości kroków). Jeśli chcesz przejść do następnego kroku wypełniania wniosku należy nacisnąć przycisk **Dalej.**

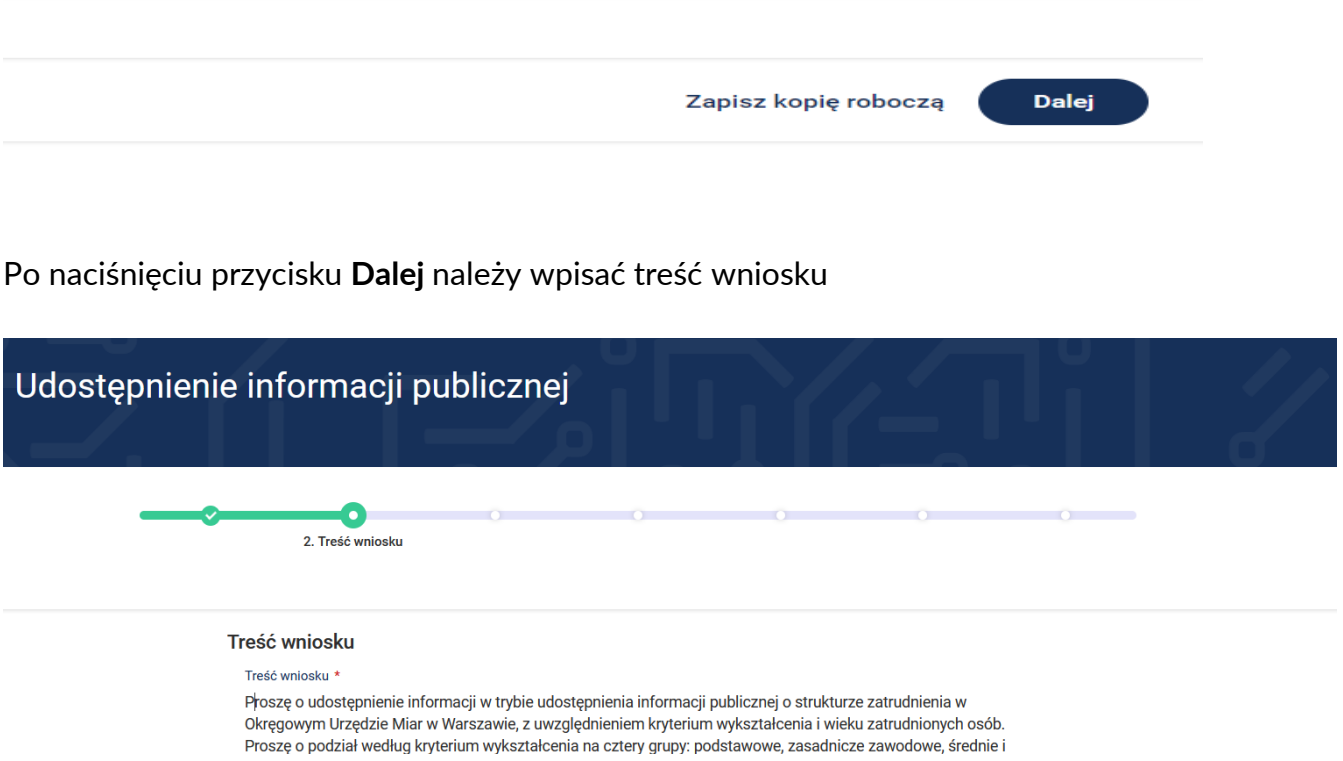

wyższe. Kryterium struktury wieku również z podziałem na cztery grupy: do 30 lat, od 30 do 49 lat, od 50 do 59 lat

oraz 60 i powyżej 60 lat. Informację proszę przesłać drogą elektroniczną

\* Pola obowiązkowe

Wstecz

Dalej

Zapisz kopię roboczą

4

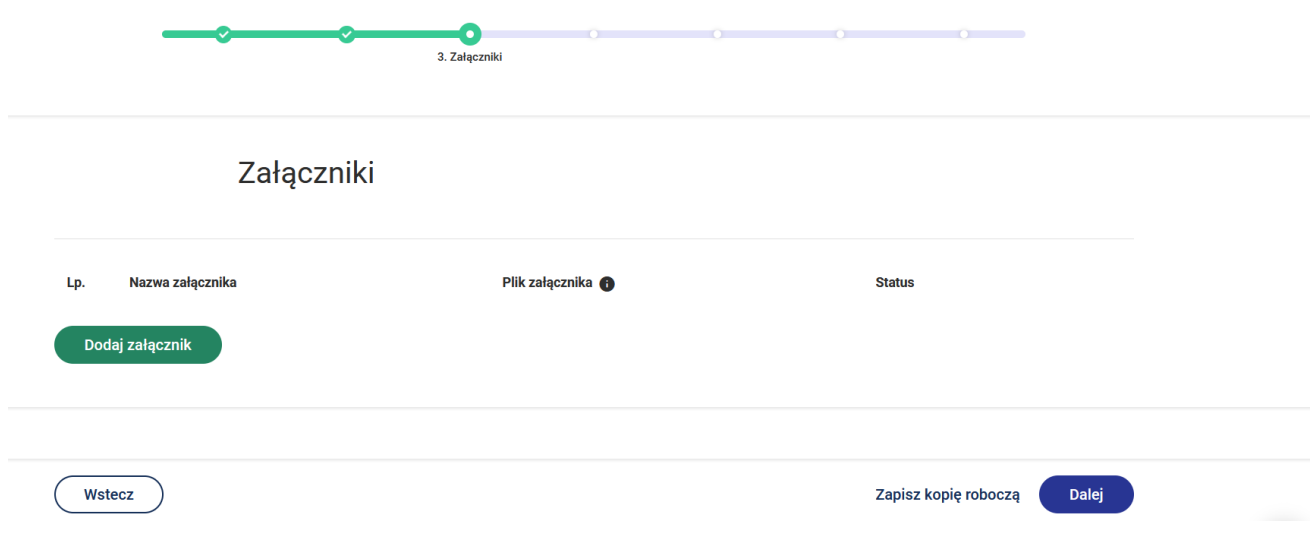

Po naciśnięciu przycisku **Dalej** przejdziesz do kroku wypełniania wniosku "**Załączniki**".

Dodanie załącznika następuje poprzez przycisk **Dodaj załącznik.** Dodając załącznik należy określić jego nazwę.

Dodanie pliku do załącznika następuje poprzez przycisk **Dodaj plik.**

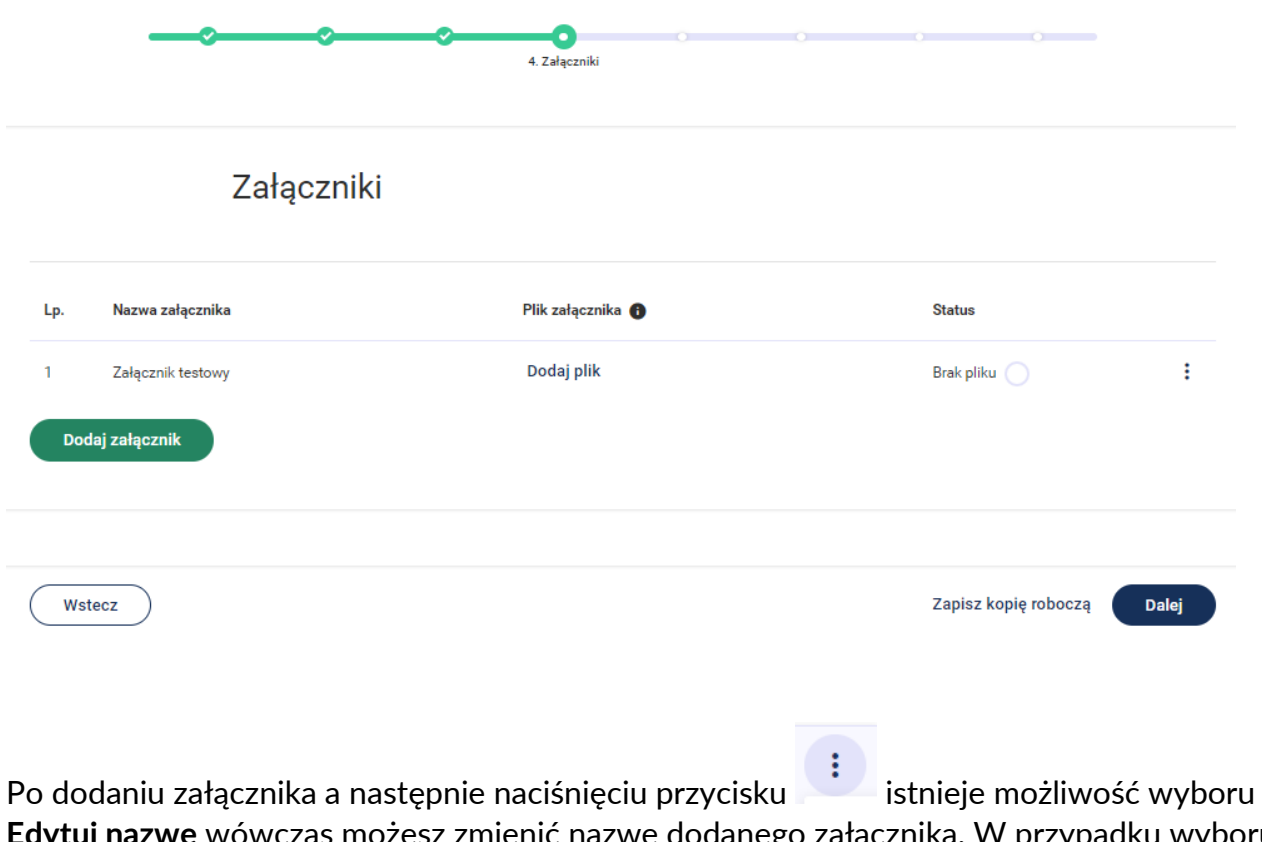

**Edytuj nazwę** wówczas możesz zmienić nazwę dodanego załącznika. W przypadku wyboru funkcji **Usuń załącznik** istnieje możliwość usunięcia dodanego załącznika. Aby usunąć załączony plik – wówczas wybierz przycisk **Usuń plik**.

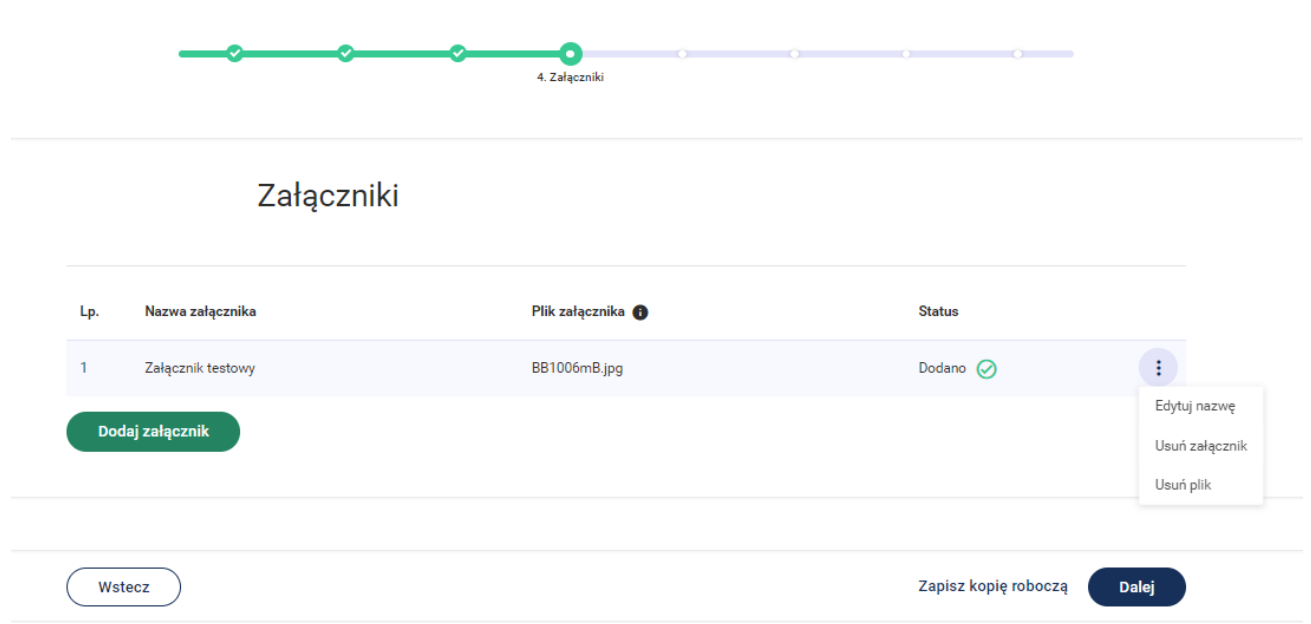

Po naciśnięciu przycisku **Dalej** przejdziesz do kroku wypełniania wniosku "**Oświadczenia**".

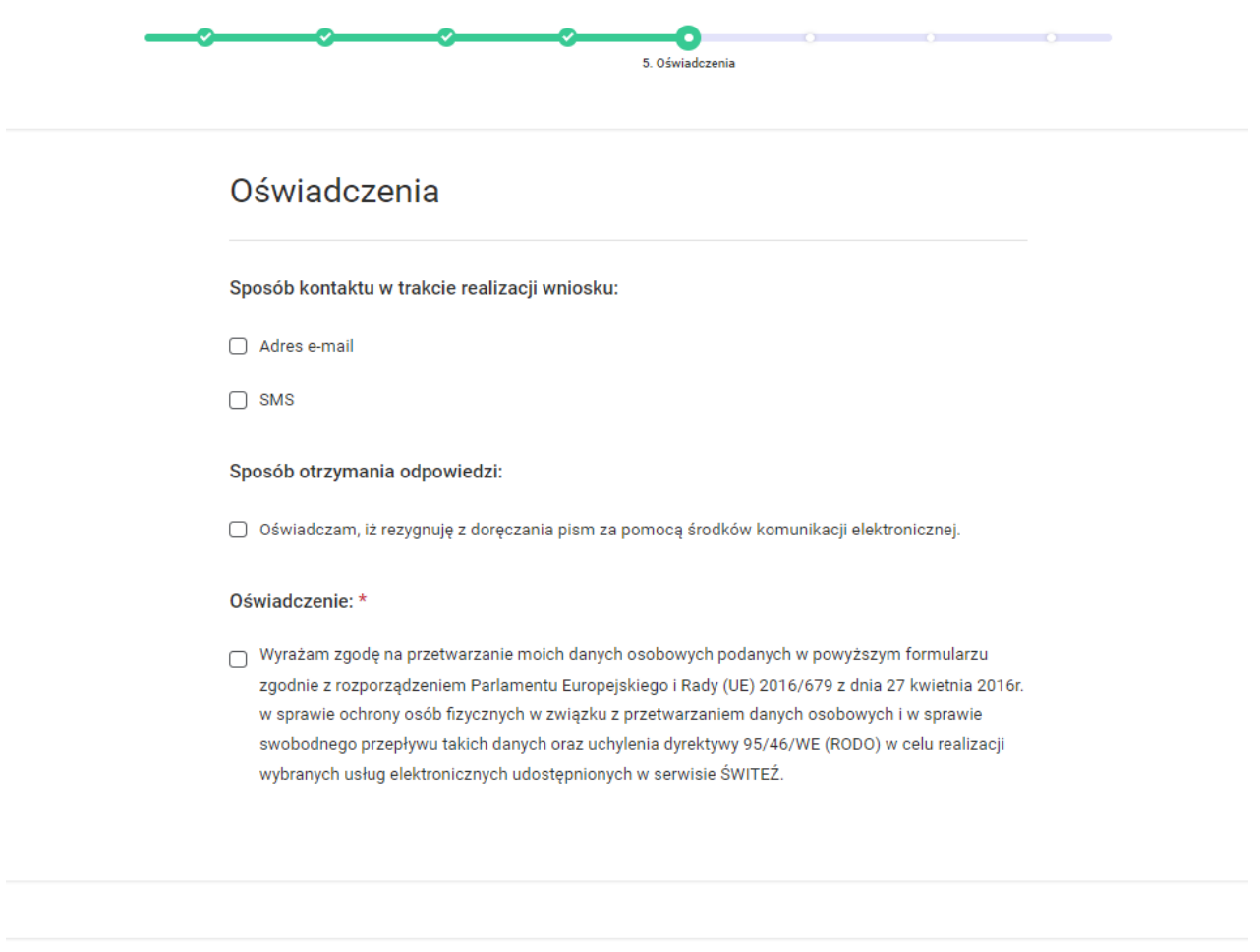

Do kontaktu w trakcie realizacji wniosku można wskazać adres e-mail oraz numer telefonu.

W przypadku zaznaczenia "Rezygnacji z doręczenia pism za pomocą środków komunikacji elektronicznej" można wybrać opcję "odbiór osobisty" lub "odpowiedź listowana na adres". W przypadku wyboru opcji listownej należy podać adres.

Po naciśnięciu przycisku **Dalej** przejdziesz do kroku wypełniania wniosku "**Termin realizacji"**

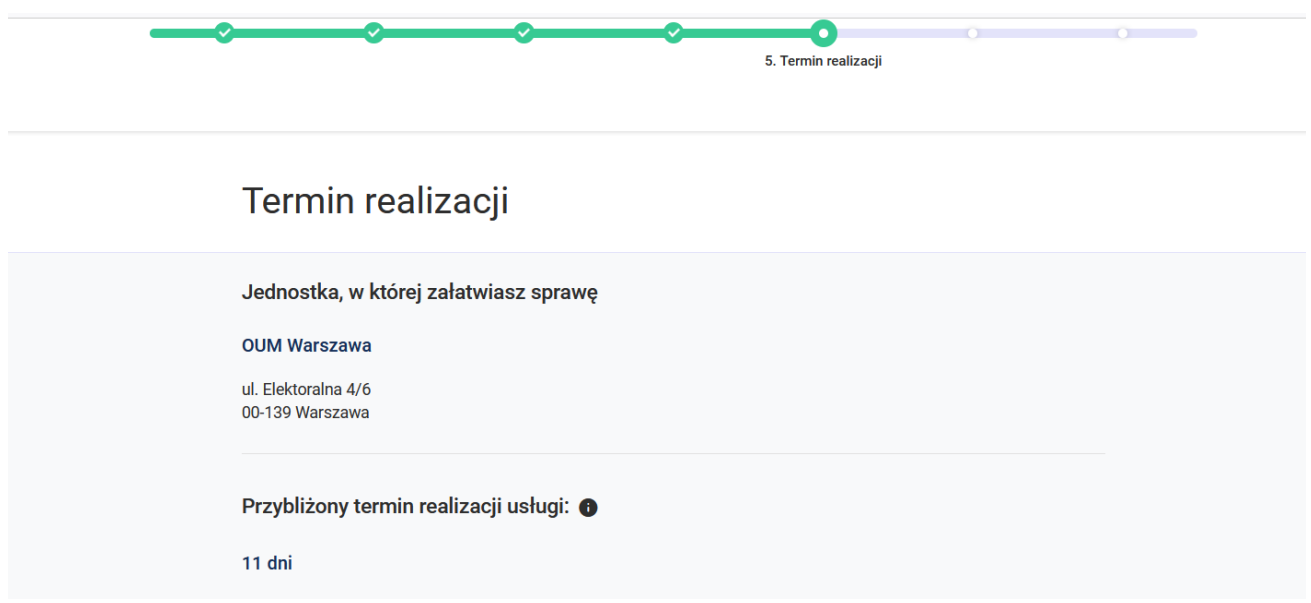

Na kroku "**Termin realizacji**" istnieje możliwość wyboru innej jednostki realizującej daną usługę.

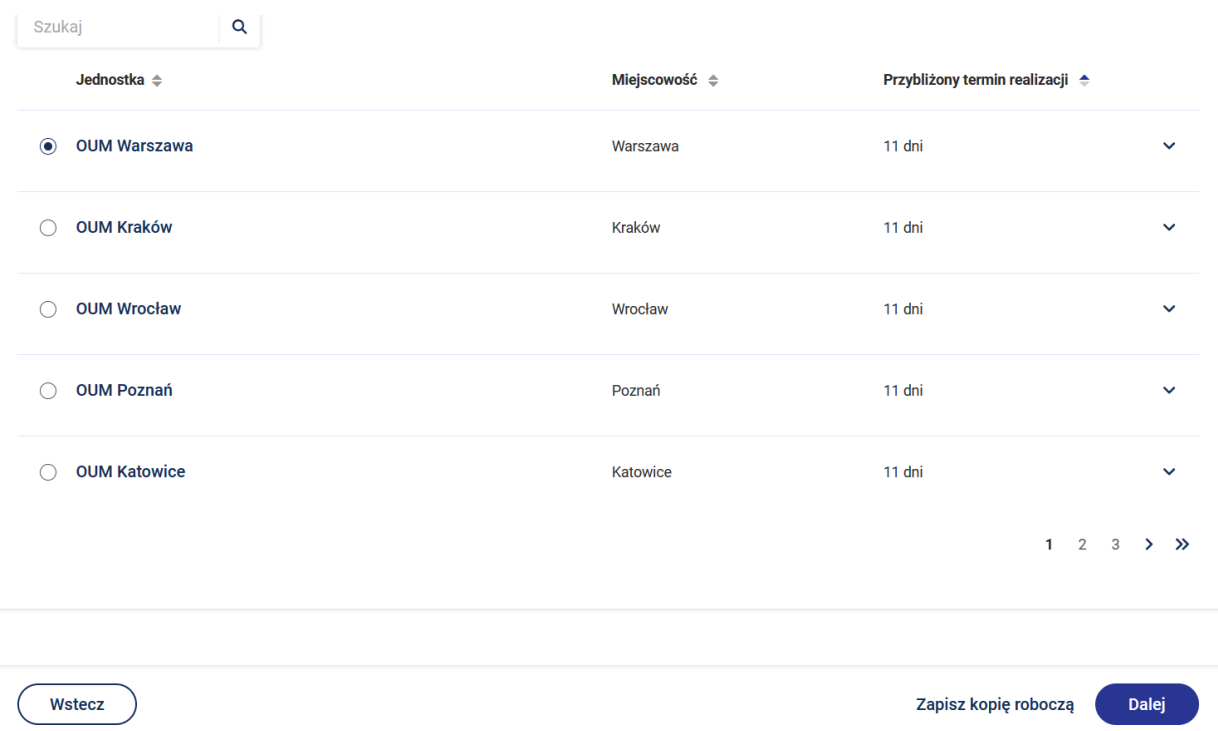

Po naciśnięciu przycisku **Dalej** przejdziesz do kroku wypełniania wniosku "**Podgląd**".

Na tym kroku system prezentuje wszystkie informacje wprowadzone w wyniku uzupełnienia wniosku o udzielenie informacji w trybie udostępnienia inforrmacji publicznej

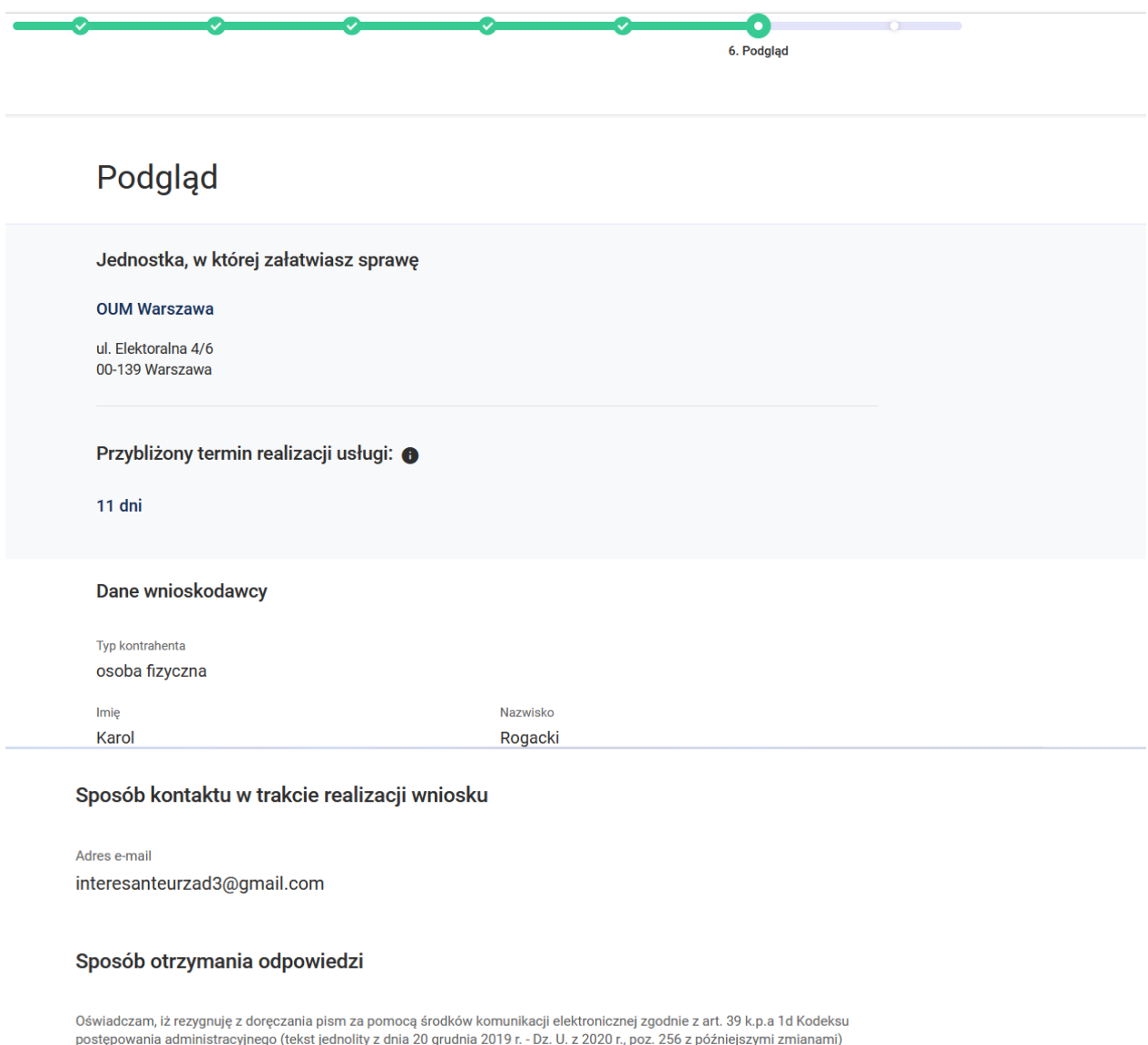

**Nie** 

## Oświadczenia RODO

Wyrażam zgodę na przetwarzanie moich danych osobowych podanych w powyższym formularzu zgodnie z rozporządzeniem Parlamentu Europejskiego i Rady (UE) 2016/679 z dnia 27 kwietnia 2016r. w sprawie ochrony osób fizycznych w związku z przetwarzaniem danych Consequences of the proposed of the proposed of the proposed of the proposed of the proposed of the proposed of the proposed of the proposed of the proposed of the proposed of the proposed of the proposed of the proposed o elektronicznych udostępnionych w serwisie ŚWITEŻ.

Tak

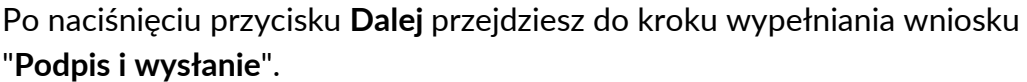

7. Podpis i wysłanie Podpis i wysłanie Uwaga. Dokument przed wysłaniem wymaga podpisania. Proszę użyć jednej z poniższych opcji w celu złożenia podpisu i odblokowania wysyłki dokumentu. Podpisz Profilem Zaufanym Podpisz certyfikatem Przekaż do podpisu innej osobie kwalifikowanym Profil Zaufany to bezpłatna metoda Jeżeli dokument wymaga podpisu innej osoby, potwierdzania tożsamości obywatela Polski w wygeneruj link za pomocą przycisku poniżej. Podpis certyfikatem kwalifikowanym to Następnie skopiuj go i przekaż dalej elektronicznych systemach administracji roupis certyinatem kwalinkowanym to<br>elektroniczny podpis równoważny podpisowi<br>własnoręcznemu. Do złożenia podpisu służy Zostaniesz przekierowany do zewnętrznego serwisu, w którym dokonasz podpisu aplikacja Comarch INK. dokumentu. Przejdź Podpisz Generuj link Karol Rogacki profil **NATION** Konto prywatne **PROFIL ZAUFANY AKTUALNOŚCI POMOC KONTAKT** Podpisywanie dokumentu Podpisz podpisem zaufanym Anuluj Podpisz podpisem kwalifikowanym » Informacje o profilu zaufanym Pierwsze imię Karol Drugie imię Nazwisko Rogacki **PESEL** 51011097549 Nazwa użytkownika interesanteurzad3

Po wyborze sposobu podpisu jest możliwość podglądu wypełnionego wniosku. W przypadku podpisu profilem zaufanym istnieje konieczność wprowadzenia kodu autoryzacyjnego otrzymanego na telefon.

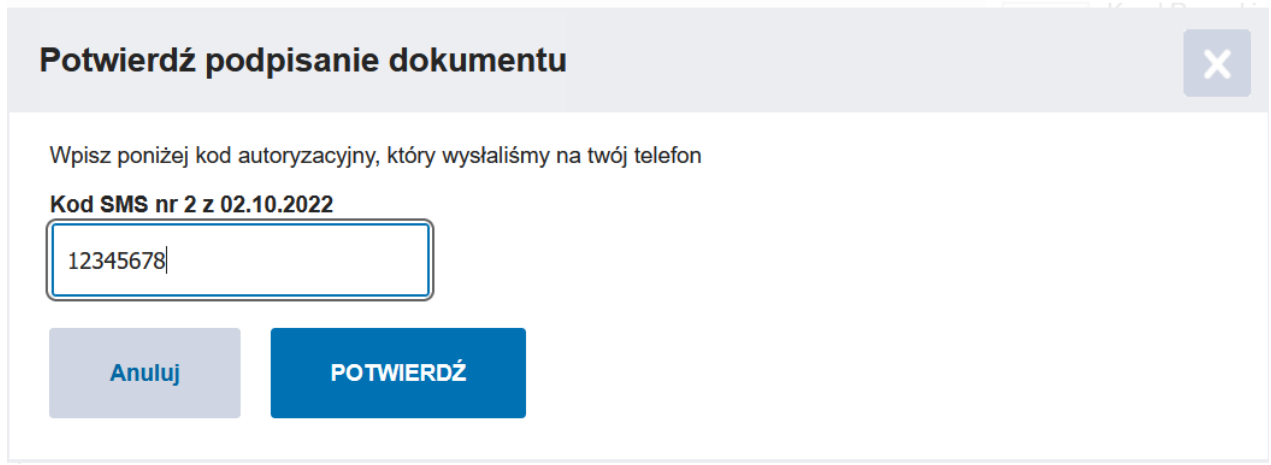

Po pozytywnej weryfikacji podpisu otrzymujemy w systemie informację **Podpis poprawny.**

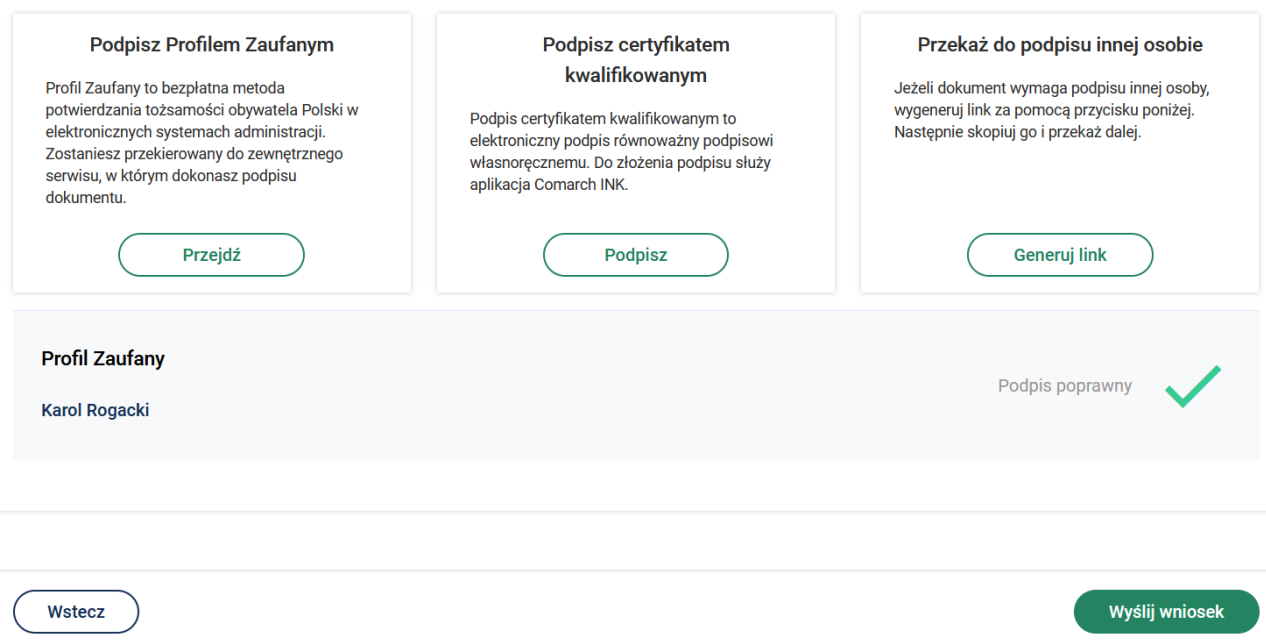

Po naciśnięciu przycisku **Wyślij wniosek** system wyświetli poniższą informację.

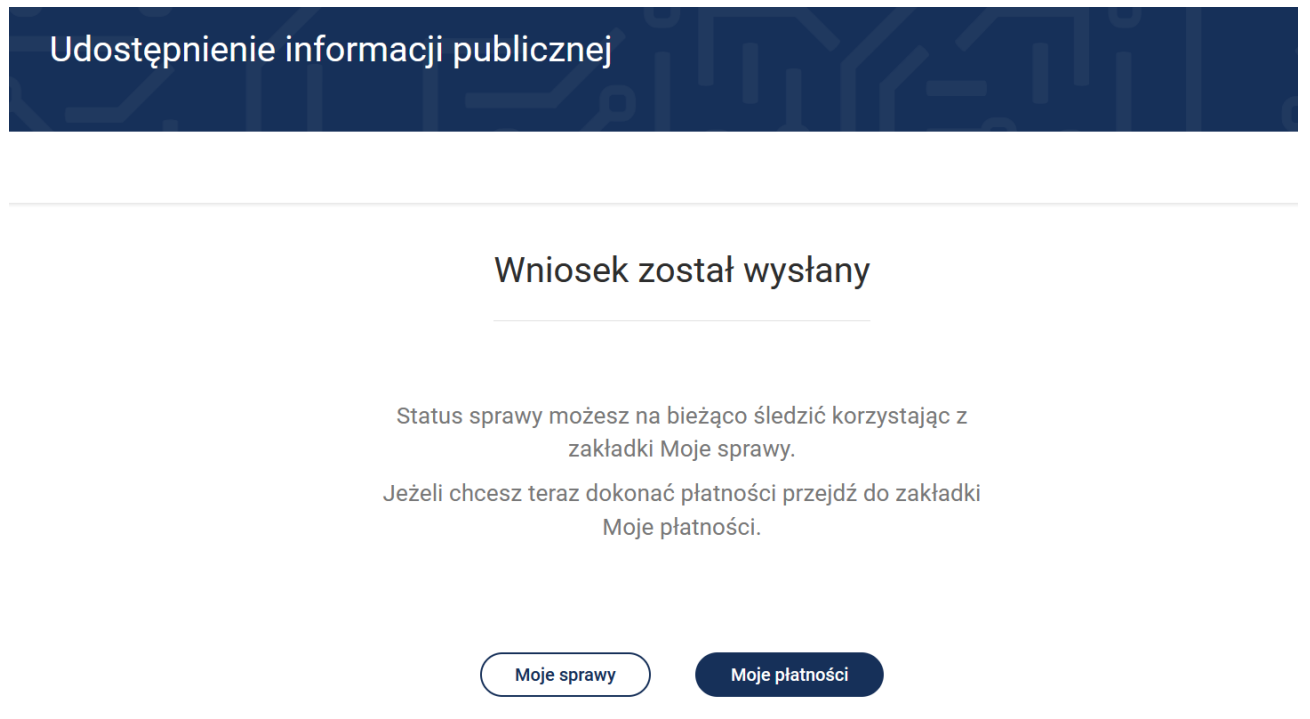

Klikając w przycisk **Moje sprawy** możesz wyświetlić wszystkie sprawy (wnioski) złożone przez portal.

Do "**Moich spraw**" można uzyskać dostęp wybierając z menu "**Moje e-usługi**" a następnie "**Moje sprawy**".

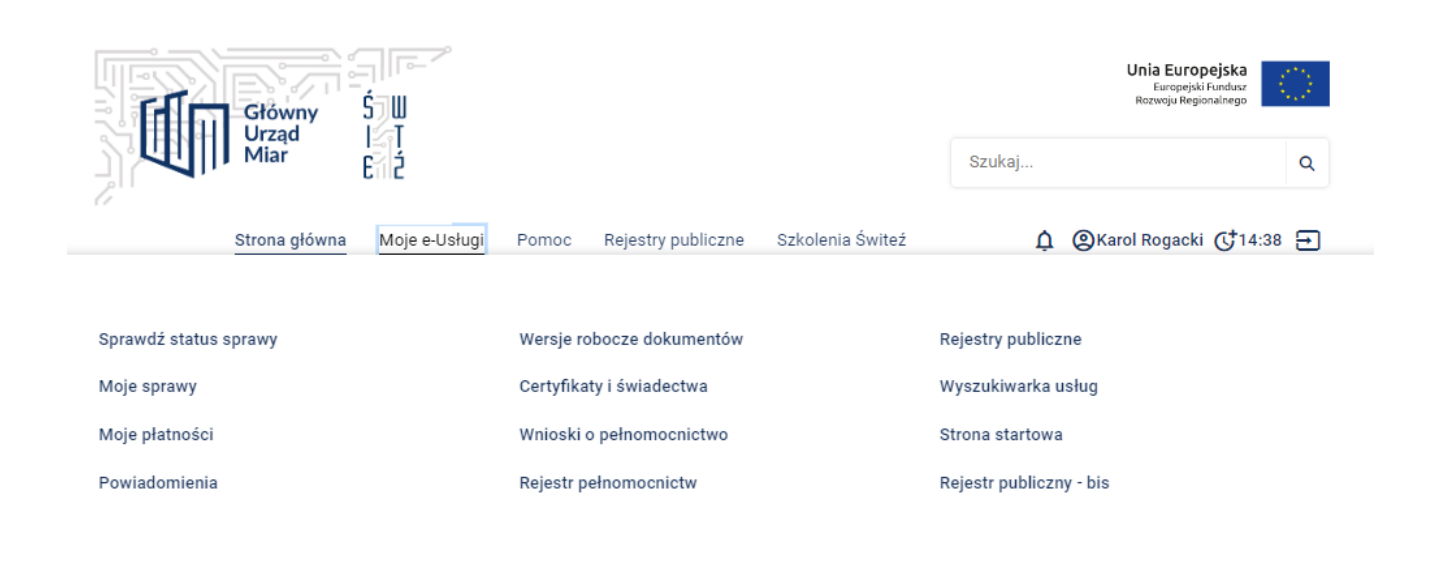

Na ekranie zostają wyświetlone wszystkie wnioski przesłane za pośrednictwem systemu.

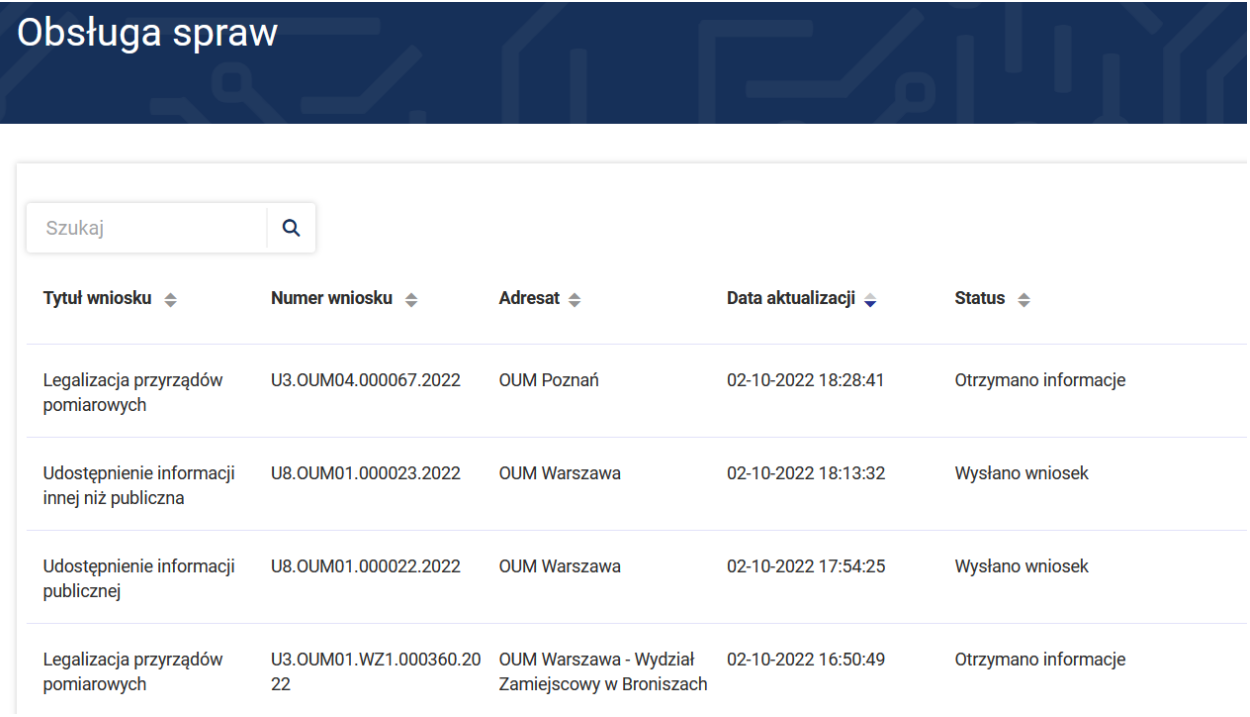

Aby uzyskać więcej informacji dotyczących danej sprawy należy wybrać przycisk **Szczegóły.**

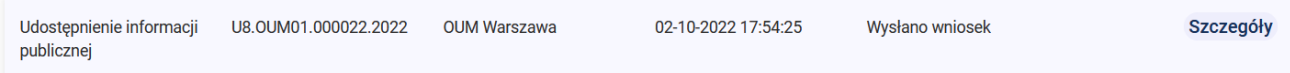

Po wejściu w szczegóły zostaje wyświetlona historia sprawy.

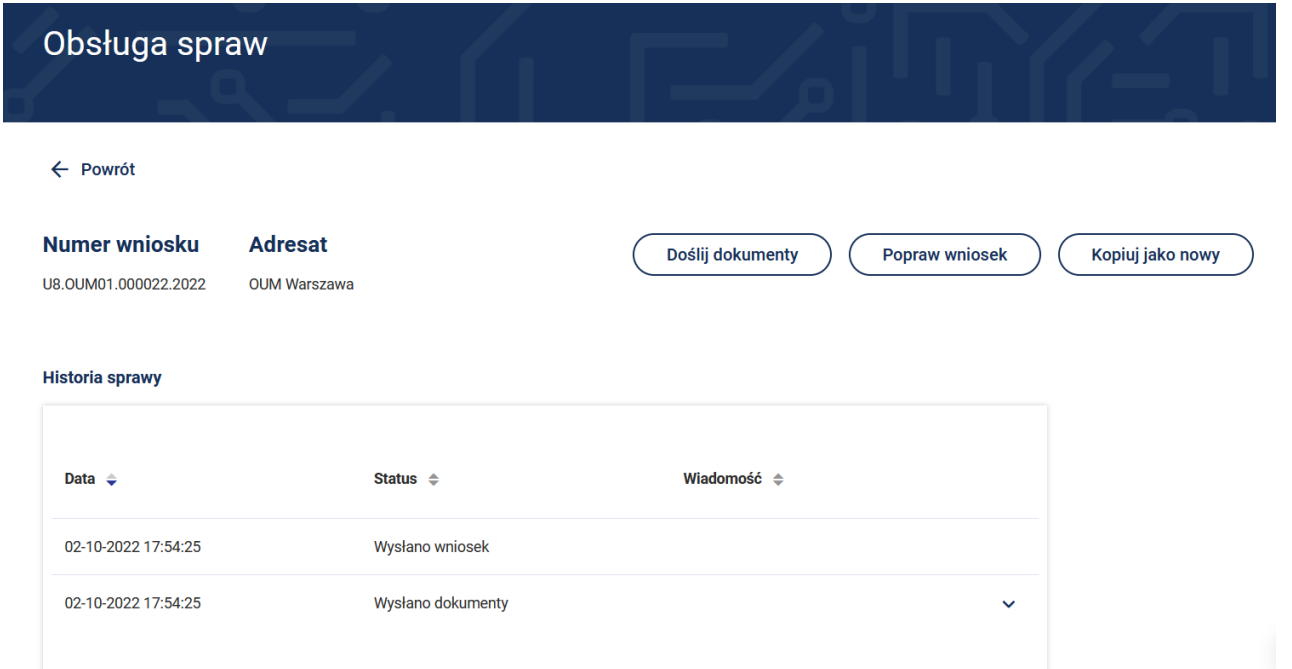

W tym miejscu możesz wybrać następujące opcje **Doślij dokumenty**, **Popraw wniosek** lub **Kopiuj jako nowy**.

# Po naciśnięciu strzałki przy **Wysłano dokumenty** pokażą się załączniki: Wniosek i UPP

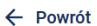

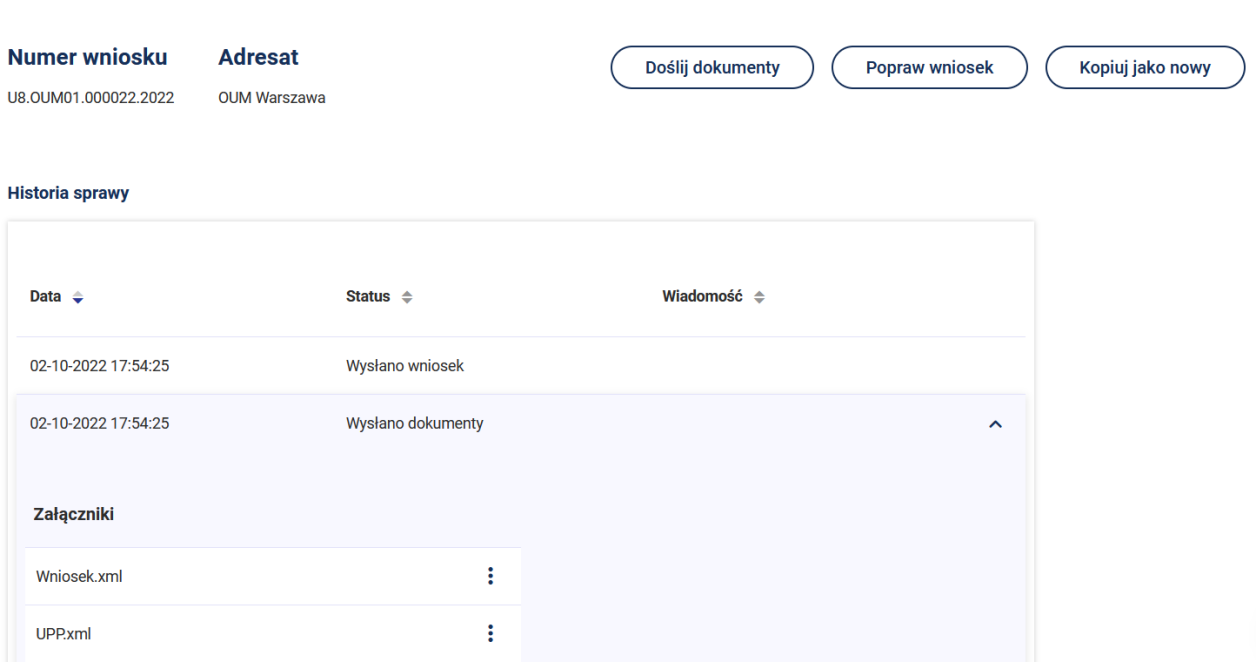

÷ Po naciśnięciu przycisku przy załączniku Wniosek.xml istnieje możliwość wyboru **Pobierz** wówczas możesz zapisać złożony wniosek. W przypadku wyboru funkcji **Wyświetl** istnieje możliwość podglądu złożonego wniosku.

## **Historia sprawy**

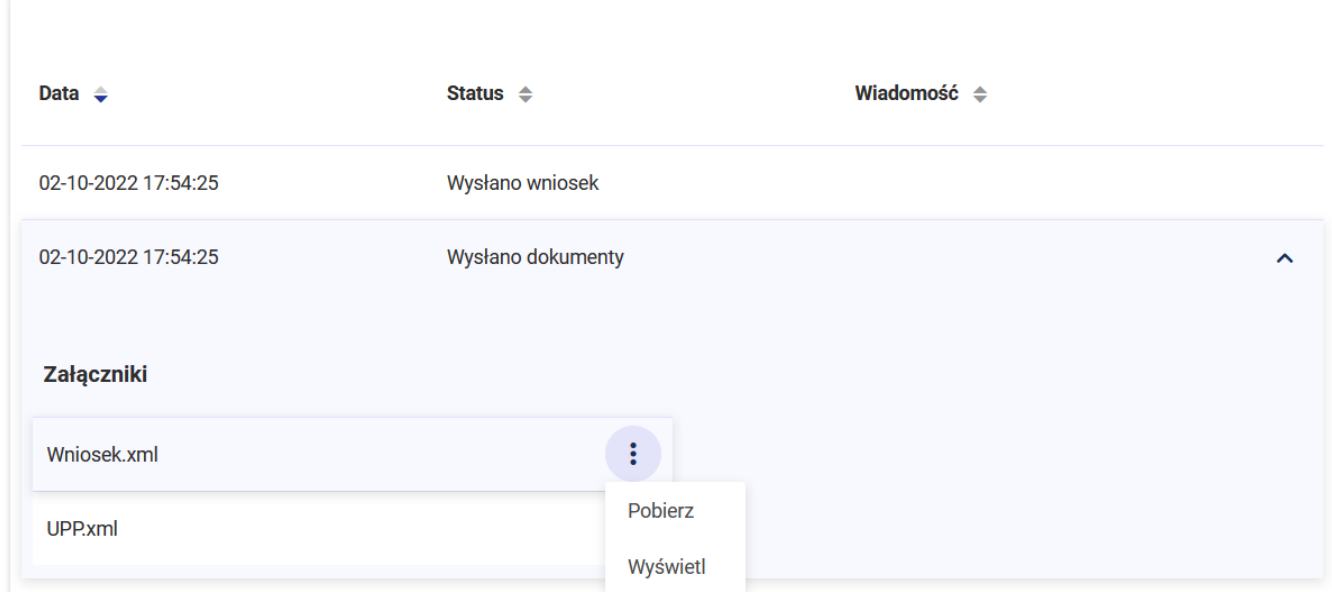

# Podgląd złożonego wniosku

# Udostępnienie informacji publicznej

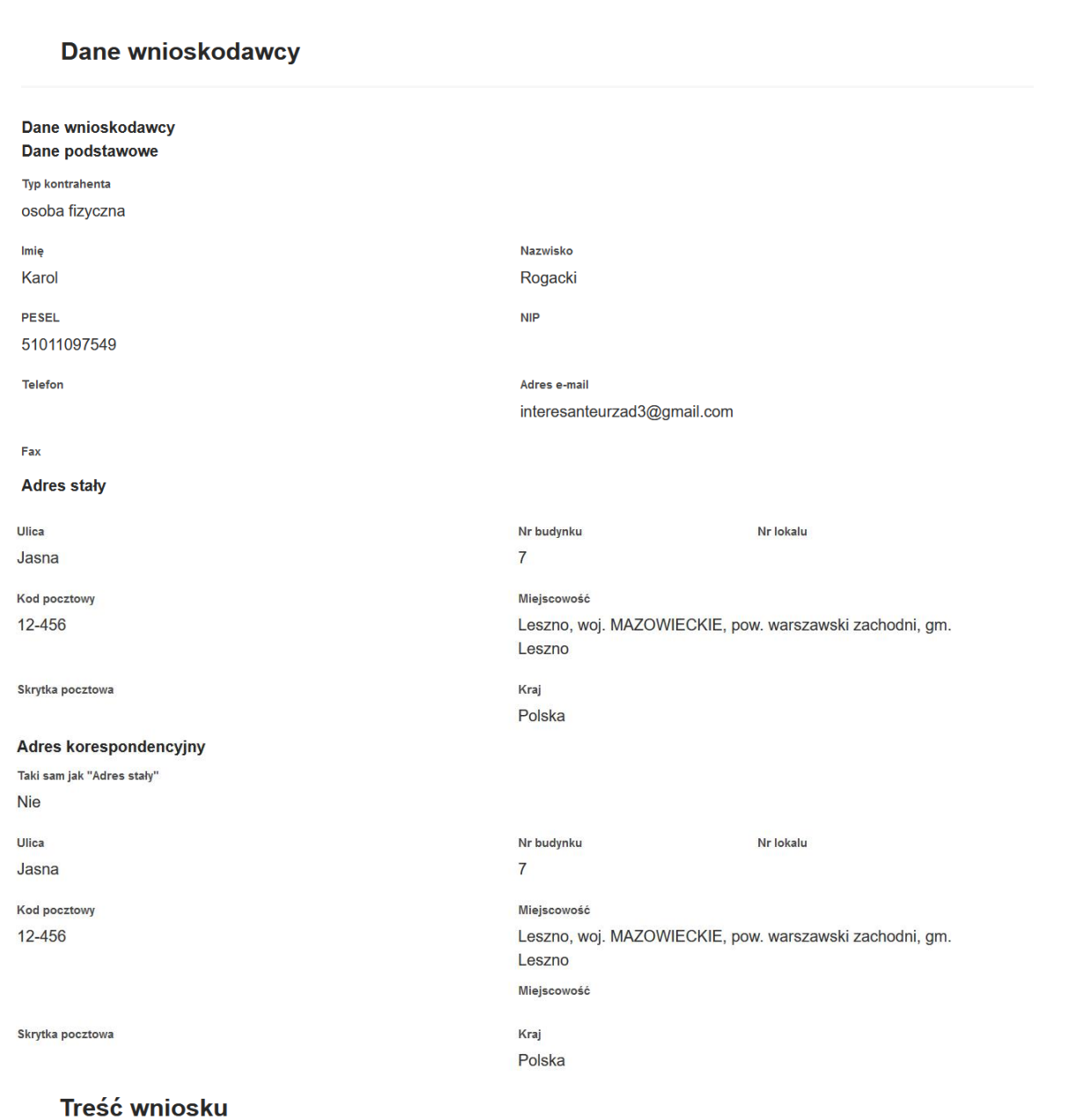

## Treść wniosku

Proszę o udostępnienie informacji w trybie udostępnienia informacji publicznej o strukturze zatrudnienia w Okręgowym Urzędzie Miar w Warszawie, z uwzględnieniem kryterium wykształcenia i wieku zatrudnionych osób. Proszę o podział według kryterium wykształcenia na cztery grupy: podstawowe, zasadnicze zawodowe, średnie i wyższe. Kryterium struktury wieku również z podziałem na cztery grupy: do 30 lat, od 30 do 49 lat, od 50 do 59 lat oraz 60 i powyżęj 60 lat. Informację proszę przesłać drogą elektroniczną.

# Załączniki

# **Oświadczenia**

#### Sposób kontaktu w trakcie realizacji wniosku:

Adres e-mail

interesanteurzad3@gmail.com

Sposób otrzymania odpowiedzi:

Oświadczam, iż rezygnuję z doręczania pism za pomocą środków komunikacji elektronicznej zgodnie z art. 39 k.p.a 1d Kodeksu postępowania administracyjnego (tekst jednolity z dnia 20 grudnia 2019 r. - Dz. U. z 2020 r., poz. 256 z późniejszymi zmianami)

**Nie** 

#### Oświadczenie:

Wyrażam zgodę na przetwarzanie moich danych osobowych podanych w powyższym formularzu zgodnie z rozporządzeniem Parlamentu Europejskiego i Rady (UE) 2016/679 z dnia 27 kwietnia 2016r. w sprawie ochrony osób fizycznych w związku z przetwarzaniem danych osobowych i w sprawie swobodnego przepływu takich danych oraz uchylenia dyrektywy 95/46/WE (RODO) w celu realizacji wybranych usług elektronicznych udostępnionych w serwisie ŚWITEŻ. Tak

# Podpisy elektroniczne

Dokument został podpisany, aby go zweryfikować należy użyć oprogramowania do weryfikacji podpisu

ŧ

Data złożenia podpisu: 2022-10-02T17:53:26.715+02:00

Po naciśnięciu przycisku przy załączniku UPP.xml istnieje możliwość wyboru **Pobierz** wówczas możesz zapisać urzędowe poświadczenie przedłożenia. W przypadku wyboru funkcji **Wyświetl** istnieje możliwość podglądu urzędowego poświadczenia przedłożenia.

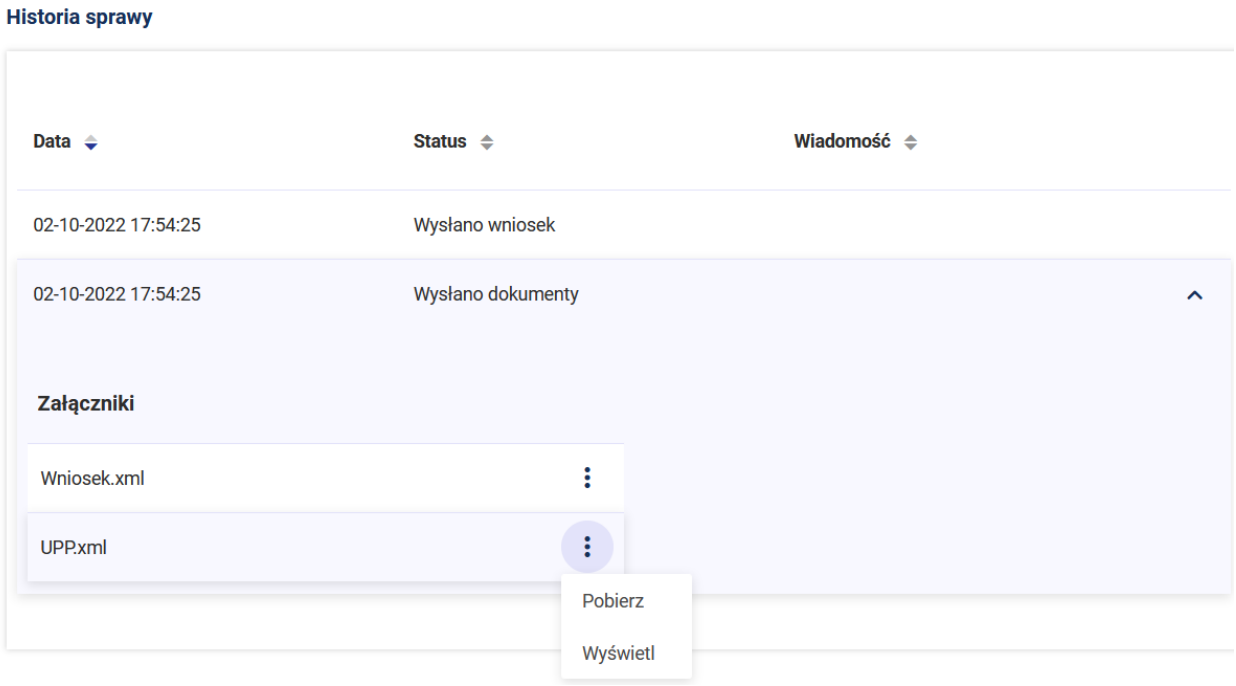

### UPP - Urzędowe Poświadczenie Przedłożenia

Identyfikator Poświadczenia: ePUAP-UPP790441

# Adresat dokumentu, którego dotyczy poświadczenie<br>Nazwa adresata dokumentu: ERGO TEST

Identyfikator adresata: ergotest Rodzaj identyfikatora adresata: ePUAP-ID

#### Nadawca dokumentu, którego dotyczy poświadczenie

Nazwa nadawcy: ERGO TEST<br>Identyfikator nadawcy: ergotest Rodzaj identyfikatora nadawcy: ePUAP-ID

#### Dane poświadczenia

Data doręczenia: 2022-10-02T17:54:25.40 Data wytworzenia poświadczenia: 2022-10-02T17:54:25.40 Identyfikator dokumentu, którego dotyczy poświadczenie: DOK1255763

Dane uzupełniające (opcjonalne)<br>Rodzaj informacji uzupełniającej: Źródło<br>Wartość informacji uzupełniającej: Poświadczenie wystawione przez platformę ePUAP

Rodzaj informacji uzupełniającej: Identyfikator ePUAP dokumentu Wartość informacji uzupełniającej: 1255763

Rodzaj informacji uzupełniającej: Informacja **Wartość informacji uzupełniającej**: Zgodnie z art 39° par. 1 k.p.a. pisma powiązane z przedłożonym dokumentem będą przesyłane za pomocą środków komunikacji elektronicznej.

Rodzaj informacji uzupełniającej: Pouczenie **Wartość informacji uzupełniającej**: Touczenie<br>Wartość informacji uzupełniającej: Zgodnie z art 391 par. 1d k.p.a. istnieje możliwość rezygnacji z doręczania pism za pomocą środków komunikacji elektronicznej.

#### Dane dotyczące podpisu

Poświadczenie zostało podpisane - aby je zweryfikować należy użyć oprogramowania do weryfikacji podpisu Lista podpisanych elementów (referencji):<br>referencja ID-e7ebf7482b480859a5b293c4d120f407 :<br>referencja ID-e7ebf7482b480859a5b293c4d120f407 :<br>referencja ID-246971ded0154ad92d7c59d1dc3dc899 : Wniosek.xml referencja: #xades-id-25ab900a5047fa721232bb681488d06c